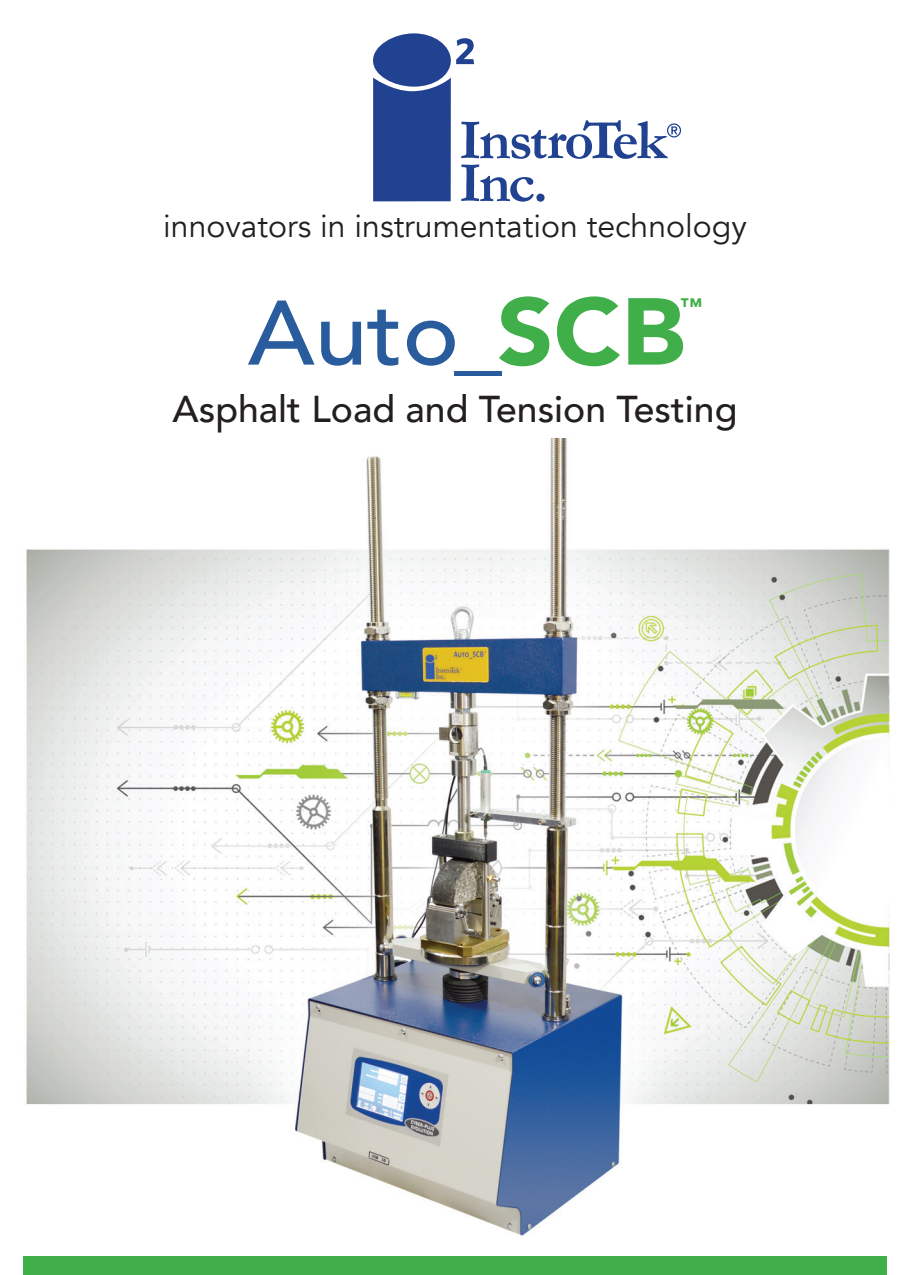

## OPERATING MANUAL

www.InstroTek.com

**'This page may be removed from the manual to prevent the unauthorized access to the restricted menu functions of the InstroTek Auto\_SCB.'**

## **Restricted Menu Function Access Codes: System Configuration Device Configuration (2222) Channel Configuration (3333) Profile Configuration (Golden Tags) (1111)** Control Panel  $\rightarrow$  Software (5555)

**This page may be removed from the manual to prevent the unauthorized access to the restricted menu functions of the InstroTek Auto\_SCB.**

© 2018 InstroTek, Inc. Auto\_SCB Automated Load Frame for Measuring Cracking in Asphalt Mixtures For Illinois I-Fit (AASHTO TP124), LSU Method (ASTM D8044), And IDEAL-CT (ASTM Draft) Testing Protocols

Operation Manual Revision 6

## IMPORTANT

#### **WARNINGS WHEN USING THE Auto\_SCB ™**

- $\triangle$  DO NOT attempt any repairs while the unit is powered on.
- **A CAUTION** DISCONNECT the unit from wall power before attempting any repairs.
- **A** DO NOT operate this device without prior training.
- **A** DANGER DO NOT insert any part of your body between the ram and crosshead to prevent crushing injuries.
- Follow all your other related facility safety instructions while operating this device.
- **A** Maintenance on this device must be done by trained technicians.
- $\triangle$  Call InstroTek, Inc. (919-875-8371) if you have any questions or before attempting any repairs.

**DO NOT USE the 10kN Load Cell for TSR testing. Please contact InstroTek for information on different load cells and accessories for the Auto\_SCB.**

# IMPORTANT

## **1. Table of Contents**

\*\*\*\*\*\*\*\*\*\*\*\*\*\*\*\*\*\*\*\*\*\*\*\*\*\*\*\*\*\*\*\*\*\*\*\*\*\*\*\*

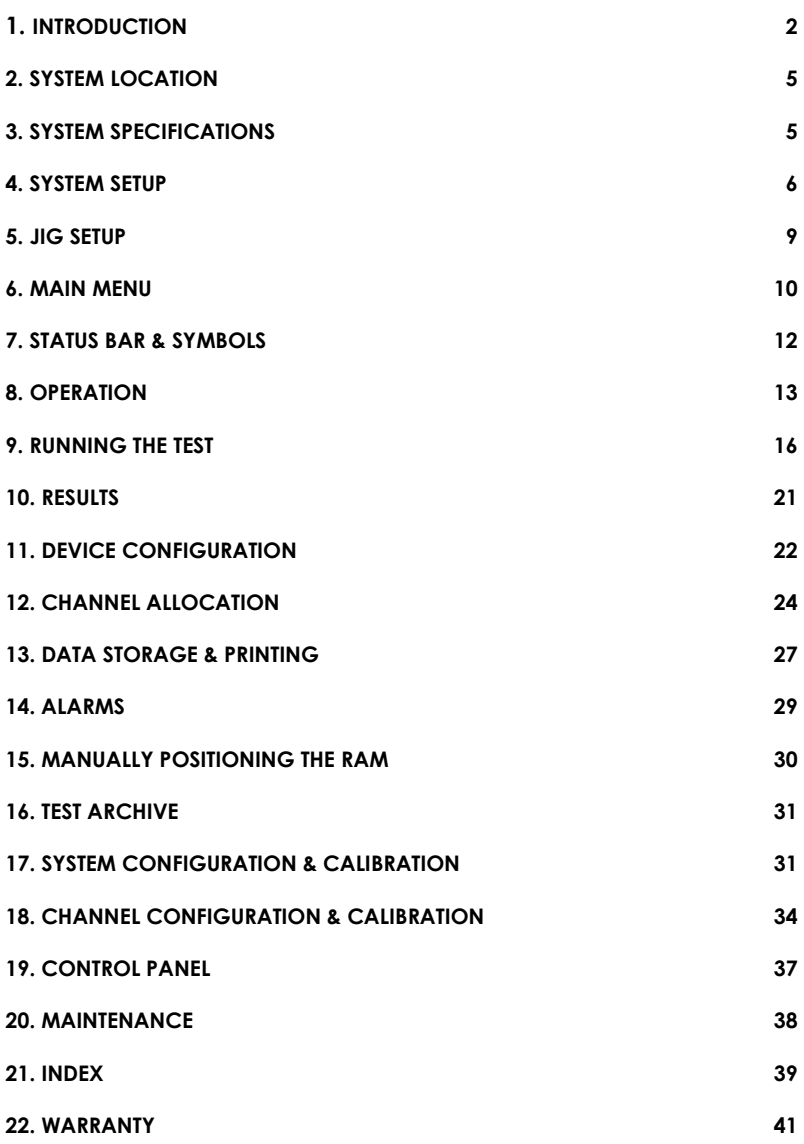

## **1. Introduction**

InstroTek Auto SCB<sup>TM</sup> is a load frame designed for conducting semi-circular bend (SCB) tests described in AASHTO TP 124 (recommended by University of Illinois, I-Fit) and ASTM D8044 (recommended by Louisiana State University). Auto\_SCBTM can also perform a variety of mechanical property tests on asphalt mixtures such as IDT strength, Marshall Stability, and IDEAL-CT.

The load and displacement parameters measured by the Auto SCB™ can be used to predict cracking performance of asphalt mixtures. The Auto\_SCBTM measures the load, the specimen vertical displacement with a high accuracy linear variable displacement transducer (LVDT) system, and an encoder for the displacement of the ram of the load frame.

The loading sequence is fully automated with microprocessor control of the loading ram such that the seating loads, rests, unload rates, and loading rates are all performed consistently. The load and displacement are measured with a built-in data acquisition system. Also, an SCB jig has been developed to improve repeatability of the test. All the functions of the Auto SCB™ system are automatically controlled and the results are displayed on a touch screen.

### **Machine Components**

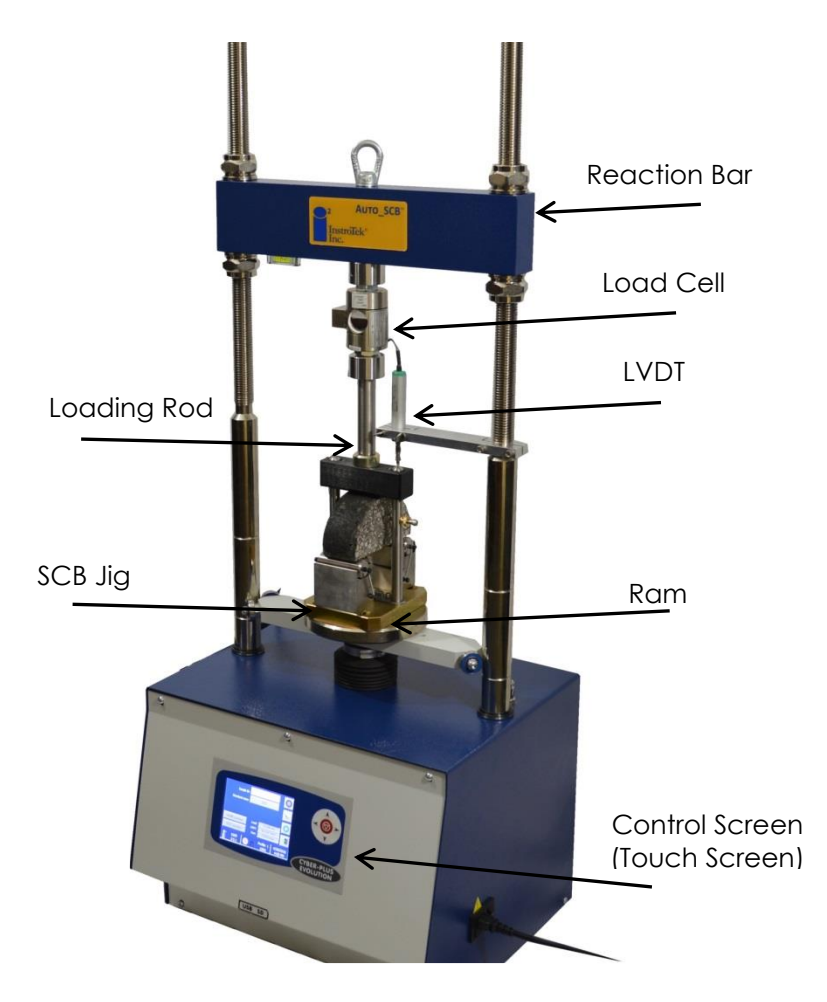

*Fig 1. Auto\_SCBTM Load Frame with SCB Jig*

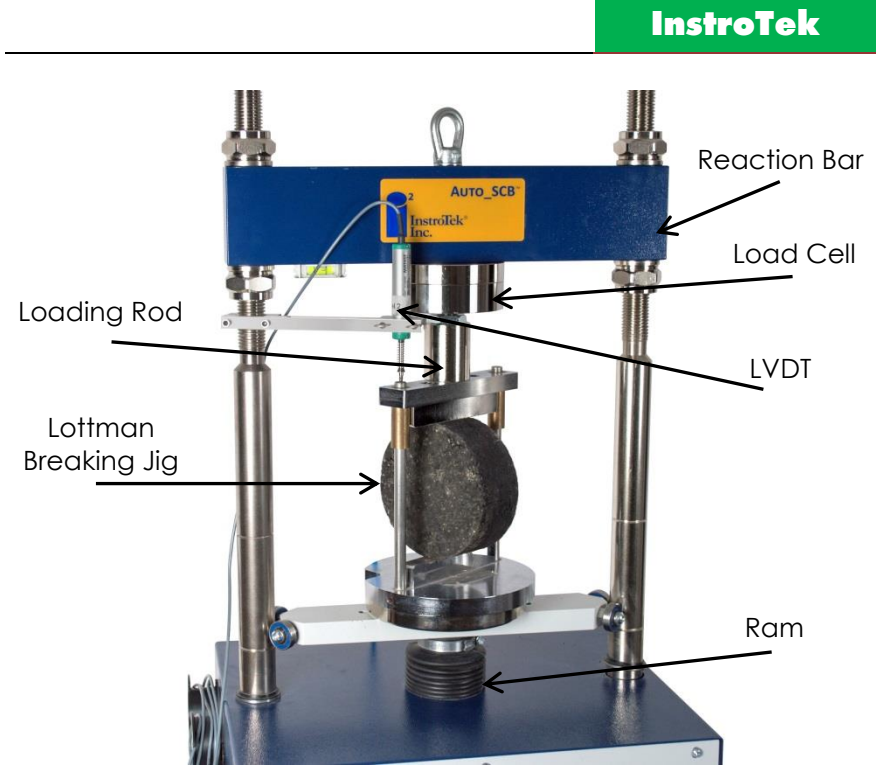

*Fig 2. Auto\_SCBTM Load Frame with Lottman Breaking Jig*

## **2. System Location**

When setting up this unit, please select a location that can meet the minimum requirements below.

- 1. The unit is designed to be a bench-top unit. Provide adequate space for the user to utilize the control screen and insert the SCB jig from the front of the load frame.
- 2. Set the unit on a level and stable surface. It is recommended that the unit be leveled before testing using the attached feet.

## **3. System Specifications**

- Dimensions: 20" W x 18" L x 57" H
- Weight: 300 lbs.
- $\bullet$  Displacement Speed: 0.01 51 mm (0.0004 2.0 inch) per minute
- Electrical Requirement: 120VAC, 150W, 1.5A
- Maximum Ram Travel: 100 mm
- LVDT Maximum Displacement: 25 mm
- Load Capacity: 10 kN (2,200 lbs.) and optional 50 kN (11,000 lbs.)

## **4. System Setup**

The following steps will guide you through the required connection for powering up the unit:

- 1. Plug the power cord in the appropriately rated outlet (120VAC/15A).
- 2. Mount the load cell onto the threaded rod with the Ibolt (as shown in Figure 1).
- 3. Attach the loading rod to the load cell.
- 4. Mount the LVDT holder onto one of the reaction frame posts (as shown in Figure 1).
- 5. Plug either the 10 kN or (optional) 50 kN Load Cell into Channel 1, LVDT into Channel 2.
- 6. Ensure that the nuts on either side of the reaction bar are tightened by hand.
- 7. Power ON the Auto SCBTM using the switch located on the right side of the device next to the power cord.
- 8. The unit will perform a self-test and will show  $\boxed{\mathbf{R}}$  when ready.
- 9. If an alarm  $(\overline{\Lambda})$  is shown, please refer to the *Alarms* section.

#### **Reaction Bar and LVDT Height Adjustment**

The following steps will guide you through positioning the reaction bar and LVDT to work properly with the SCB or Lottman Breaking jig:

- 1. Loosen the top bolts of the reaction bar to allow the bar to move freely upward.
- 2. Enter the test menu

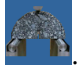

3. Place the test jig on the ram by aligning the centering pin in the ram and the slot in the jig.

**NOTE**: The centering pin can be removed if the jig does not have a slot.

- 4. Place an asphalt specimen in the test jig (see Figure 3).
- 5. Press the TEST Position button.
- 6. Raise or lower the reaction bar so that the loading rod is within 2 mm (thickness of a penny) but not touching the loading bar on the test jig and centered over the jig loading bar.
- 7. Tighten the top bolts of the reaction bar by hand.
- 8. Clamp the LVDT in the LVDT holder. Adjust the LVDT until it reads 2-5 mm while in the TEST position. This will allow sufficient clearance for

the jig to slide in and out when in the HOME position with the LVDT in place.

**NOTE**: Tighten the LVDT holder thumb screws *finger tight* to prevent damaging the LVDT.

## **5. Jig Setup**

The SCB jig is designed to comply with the requirements of both the I-FIT and LSU SCB standards. The difference in the jig for the standards is the spacing between the rollers. The I-FIT (AASHTO TP 124) test requires an 120 mm spacing while the LSU (ASTM D8044) test requires an 127 mm spacing.

- 1. Remove the two screws (5/32" Allen wrench) from the roller support, as shown in the circles in Figure 3.
- 2. Flip the mounting block around until it is oriented like the appropriate method.
	- a. **I-FIT** the mounting block *is flush* to the roller support.
	- b. **LSU** the mounting block *overhangs* the roller support.

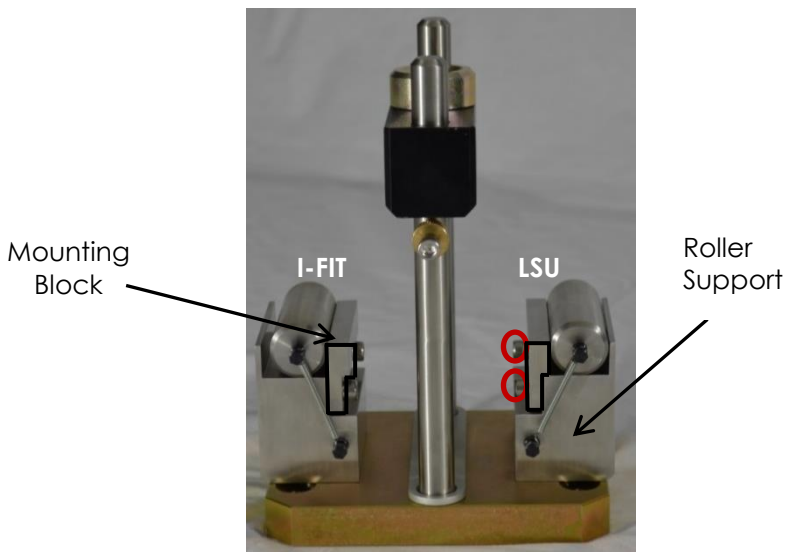

*Fig 3. SCB Jig Setup* 

**NOTE:** SCB Jig may look different but still functions the same.

## **6. Main Menu**

The Main Menu allows the user to select the main functions of the machine.

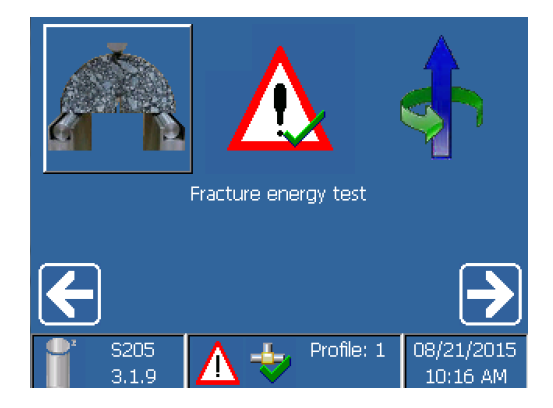

The main functions are:

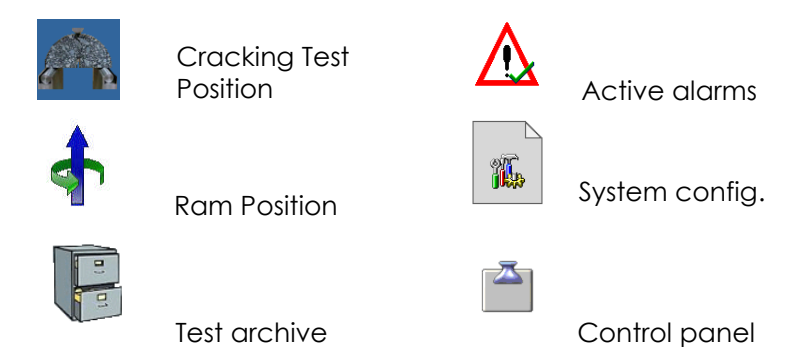

**Select an item with the touch-screen:** Scroll through the menu

until the desired menu item is highlighted and select the item by touching the screen.

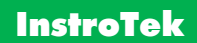

Select an item with the keypad: Scroll through the menu using

the arrow keys or until the desired menu is highlighted. Push the Enter key  $\bigodot$  to select an item.

## **7. Status Bar**

The bottom of the main screen contains the status bar. The left side of the status bar provides the current software version installed on the machine. The center of the bar provides the current status of the machine. The right side provides the current date and time.

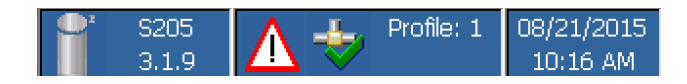

#### **Status Symbols**

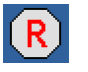

Machine is ready to test

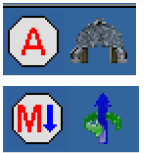

Running the test (automatic)

Moving the ram (manually)

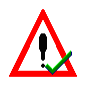

Warning

## **8. Operation**

This section will provide a general guide to set up, run, and record the data for a test in the Auto SCB™.

#### **Sample Preparation for SCB**

- 1. Prepare specimens according to the instructions in the relevant standard.
	- a) **I-FIT –** AASHTO TP 124
	- b) **LSU –** ASTM D8044

**NOTE**: Specimens may be prepared using the gyratory compactor, kneading compactor, cores cut from the field, or slabs from a laboratory compactor. Consistent air voids are necessary for consistent results.

- 2. Saw cut the specimens to the desired thickness. Measure the air voids of the circular disks.
	- a) **I-FIT –** Gyratory-prepared specimen thickness shall be  $50 \pm 1$  mm.
	- b) **LSU –** Gyratory-prepared specimen thickness shall be  $57 + 1$  mm.
- 3. Cut the specimens in half. Then, create a notch in the sample to the depth(s) specified in the standard.
	- a) **I-FIT –** Notch width shall be 1.5 ± 0.1 mm and the depth shall be  $15 \pm 1$  mm for all samples.
	- b) **LSU –** Notch width shall be < 3.5 mm and the notch depth shall be 25, 32, or 38 mm  $\pm$  1 mm.

**NOTE:** A wet saw, tile saw, or table saw with a masonry bit may be used to consistently cut the notch.

4. Insert a specimen into the SCB Jig (Figure 4). Adjust the horizontal alignment bolt such that the specimen is centered on the roller supports. Raise the perpendicular alignment bar into the notch cut into the specimen to align it perpendicularly to the horizontal alignment bolt.

#### **Sample Preparation for IDEAL-CT and TSR**

1. Prepare specimens according to the instructions in the relevant standards. If no standards are specified, ASTM D6925 or AASHTO T 312 can be used.

**NOTE**: Specimens may be prepared using the gyratory compactor, or cores cut from the field or slabs from a laboratory compactor.

- 2. Specimens can be gyrated or cut to the desire thickness.
	- a) **IDEAL-CT –** Gyratory-prepared specimen thickness shall be  $62 \pm 1$  mm.
	- b) **TSR –** Gyratory-prepared specimen thickness shall be 95  $+5$  mm.

## **9. Running the Test**

- 1. Press  $\blacksquare$  to begin setting up a test.
- 2. The main test screen will be displayed (as seen below).

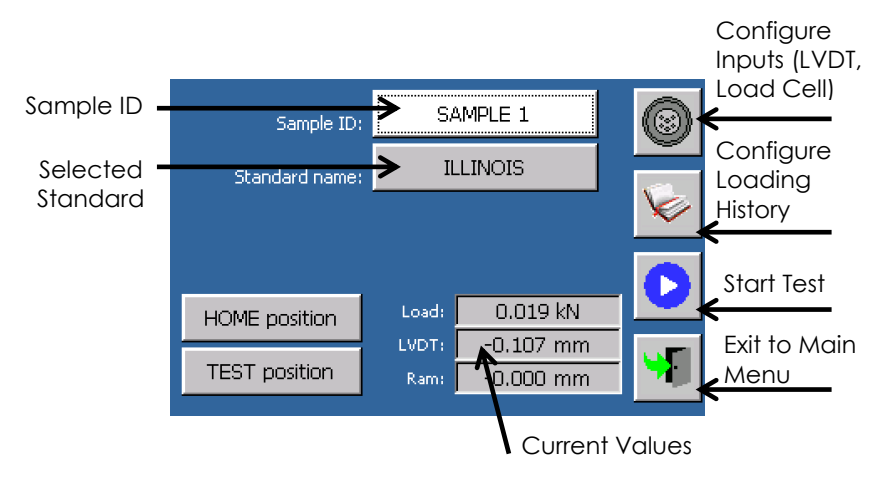

3. Press the "*HOME position"* button to lower the ram to the home position where the jig can be inserted with a specimen already in the jig.

 **NOTE:** After "*HOME position"* is pressed, the ram will lower to the bottom of the stroke and then find the home position.

- 4. Insert a specimen into the test jig (Figure 3).
	- a. **SCB -** Adjust the horizontal alignment bolt such that the specimen is centered on the roller supports. Raise the perpendicular alignment bar into the notch cut into the specimen to align the specimen perpendicularly to the horizontal alignment bolt.

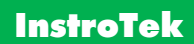

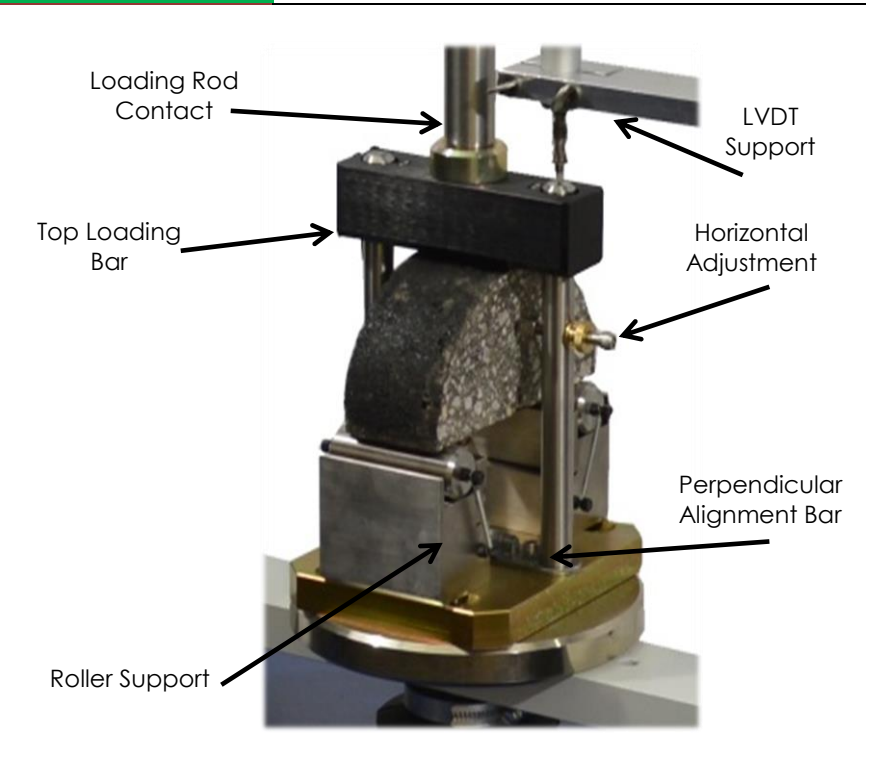

*Fig 4. SCB Jig with Asphalt Specimen*

 b. **IDEAL /TSR -** Insert a specimen into the Lottman Breaking Head jig (Figure 5). Raise the top loading bar and center the specimen on the bottom loading bar. Lower the top loading bar.

#### InstroTek

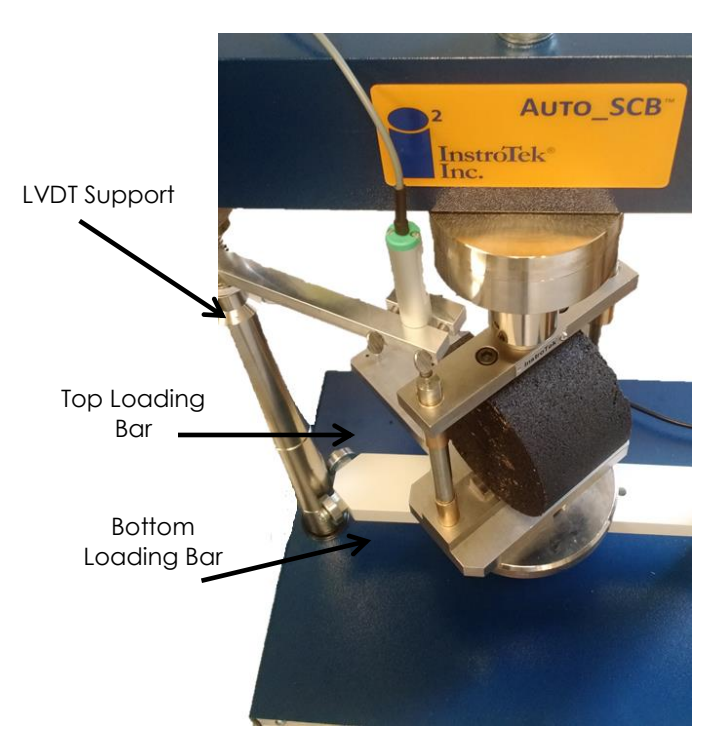

*Fig 5. Lottman Breaking Jig with Asphalt Specimen*

5. Insert the test jig with the specimen into the test frame, aligning the slot in the bottom of the jig with the centering pin on the machine ram.

**NOTE**: The centering pin can be removed if the jig does not have a slot.

- 6. Confirm the specimen is centered in the jig.
- 7. Rotate the jig such that the LVDT is in the center of the guide post of the jig (see Figures 3 or 4).
- 8. Enter a Sample ID by touching the Sample ID Text box on the screen; an on-screen keypad will display. Press the enter key  $\leftarrow$  when complete.
- 9. Select a standard (test method). By default, AASHTO TP 124 (I-FIT), ASTM D8044 (LSU), TSR, IDEAL-CT, and Marshall Stability are stored in the machine memory. To review the settings for each standard, ensure the standard you wish to

review is selected in the Standard Name, then press  $\blacktriangleright$  to see the settings. (See Loading History Settings section for additional details. Up to 5 additional loading sequences can be entered by the user.)

- 10. Select the appropriate load cell by changing the system profile.
	- $\alpha$ ) Press  $\circled{3}$ , and then  $\circled{1}$  to select the Profile.
		- i. **SCB:** 10 kN load cell Profile 1
		- ii. **IDEAL / TSR:** 50 kN load cell Profile 2
	- b) Change the Profile number to 1 or 2.
	- c) Return to the main test screen to confirm the

changes by pressing **. The bottom of the screen** will show Profile #

- 11. Confirm that the appropriate load cell in Step 10a is plugged into Channel 1.
- 12. Press the "*TEST position*" button to raise the ram and jig close to the loading rod.

**NOTE:** The "*TEST position*" and "*HOME position*" can be changed in the device configuration menu (see System Configuration section) if the position is too close or too far away to the load rod.

- 13. Center and align the loading rod and the top plate of the jig.
- 14. Ensure that the nuts on top and bottom of the reaction bar are tight.
- 15. Check that a USB storage device has been inserted into one of the USB slots so the data can be saved.
- 16. Press **the start the test.**
- 17. The test status will be displayed on the screen below. The following figure is labeled to describe what each item represents. The values will change as the test progresses.

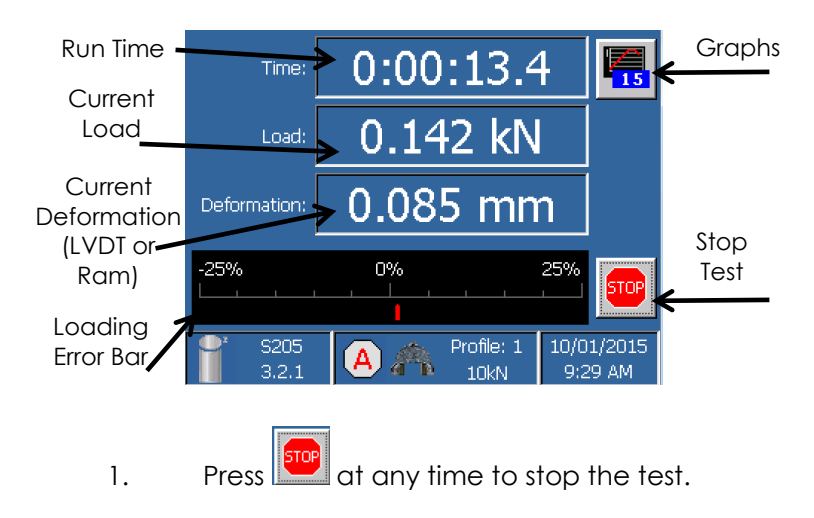

## **10. Results**

A summary of the test results will be displayed automatically at the end of the test.

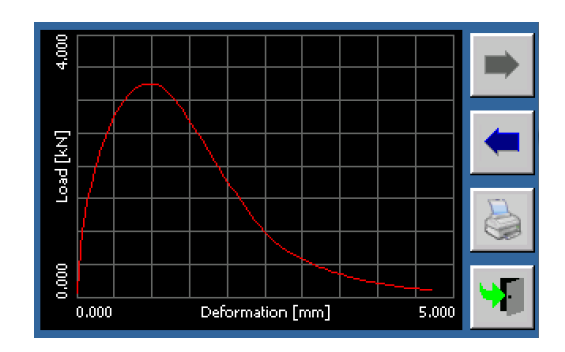

Further analysis of the results in .txt and .csv data files can be performed on a computer.

- AASHTO TP 124 (I-FIT) results can be analyzed using data provided by the University of Illinois (apps.ict.illinois.edu/software).
- IDT Strength, Marshall Stability and Flow, and IDEAL-CT values are calculated in the Auto\_SCB Analysis software available from InstroTek.

## **11. Device Configuration**

The machine is capable of different loading histories, such as the AASHTO TP 124 (I-FIT), ASTM D8044 (LSU), AASHTO T 283, IDEAL-CT, and Marshall Stability, as well as other loading histories. The machine can be programmed for different loading histories using the information in this section.

- 
- 1. Press  $\sum_{n=1}^{\infty}$  on the main menu to enter the test.
- 2. To review the parameters for a standard, press

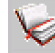

to see the parameters.

#### **Loading History Parameters**

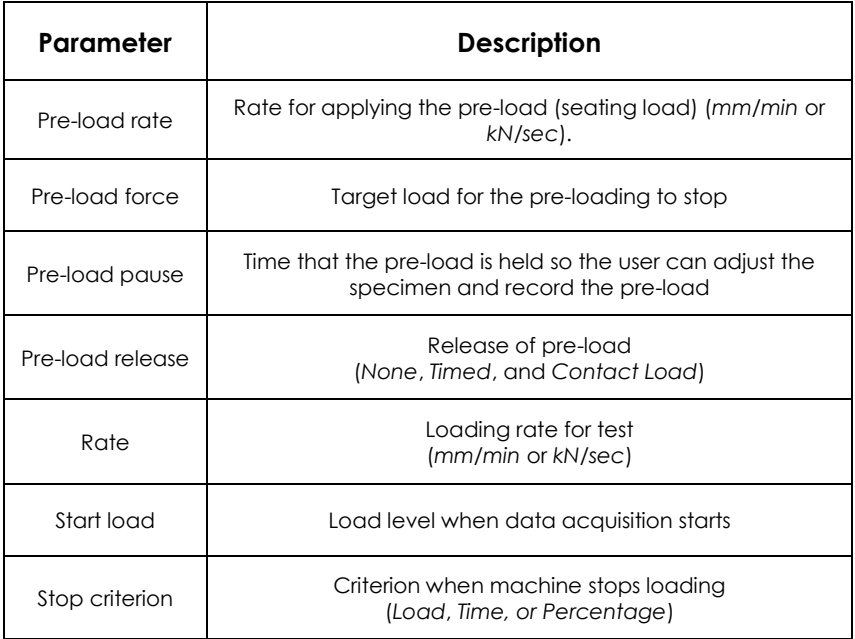

#### **Parameters and Test Methods**

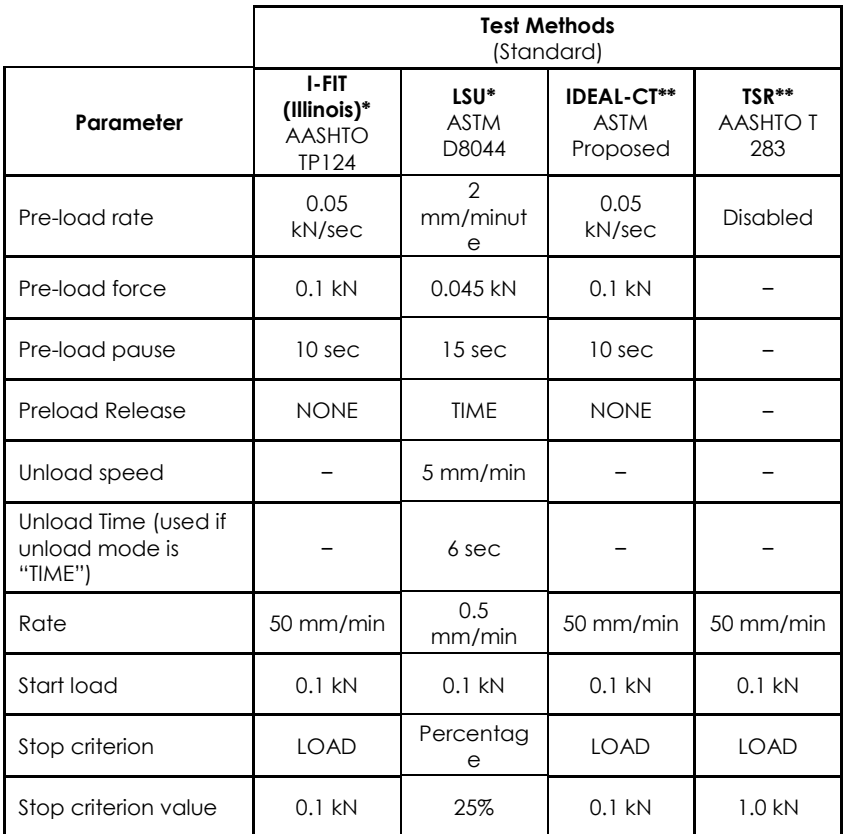

\* Requires SCB breaking head

\*\* Requires Lottman breaking head

## **12. Channel Allocation**

The machine is capable of controlling loading rate by using: 1) displacement, or 2) force control. The load is recorded by the load cell. The recorded displacement can be measured using an encoder attached to the ram or an external LVDT, which is independent of the control method (recommended).

- 1. Select the appropriate *control* mode (displacement or force) in the test parameters menus.
	- a. Force select (kN/sec) in the Test Parameters.
	- b. Displacement select (mm/min) in the Test Parameters.

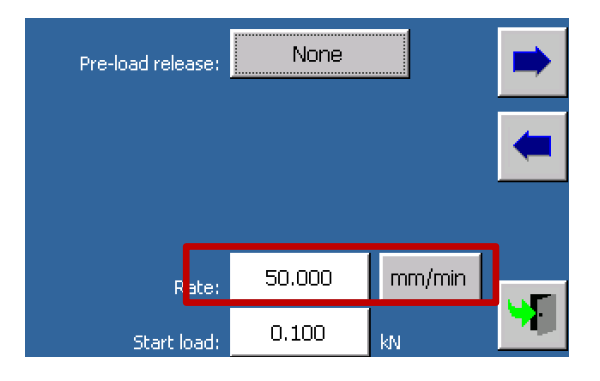

- 2. Select the appropriate data sources to acquire the displacement and load measurements. The displacement in the data file can be either for the ram or LVDT displacement.
	- a. Press  $\mathbb{C}$  on the main test screen to select the channel allocation.
	- b. Press  $\mathbb{E}$  on the next screen to modify the channel allocation.

In the channel allocation, the channels can be changed by touching the channel numbers. The channel numbers correspond to the numbers on the connections on the left side of the machine.

> c. To output the LVDT displacement to the data file (*Recommended*), *Enable* the displacement channel (as seen in the following figure). Up to 3 additional displacement transducers can be installed in channels 3-5. To output the ram displacement, *Disable* the displacement channel.

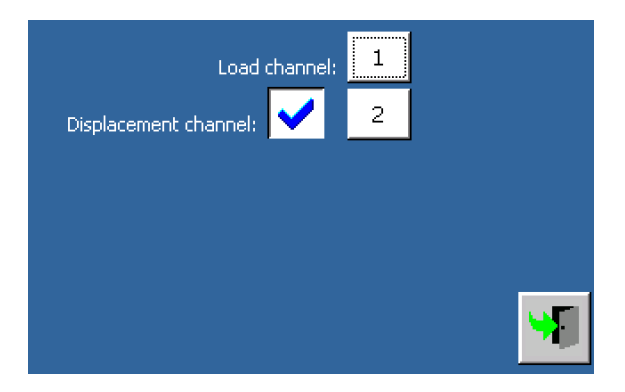

- d. Load Cell change the Profile to match the load cell used
	- i. Press to back up one screen.
	- ii. Press  $\mathbb{B}$  to select the profile.
		- 1. 10 kN load cell Profile 1
		- 2. 50 kN load cell Profile 2
	- iii. Plug the appropriate load cell connector into Channel 1.

e. Return to the main test screen to confirm the

changes by pressing .

- 
- i. LVDT position will be shown on this screen if the Displacement channel is *Enabled*. This can be verified by moving the LVDT in/out.
- ii. Load cell can be verified by pressing on the load cell by hand to see if the load changes.
- f. Press **to** to save changes. After 5 seconds, press **and return to the test screen to verify**

changes.

## **13. Data Storage and Printing**

1. Press **to enter the screen below to store and print** the rut depth history.

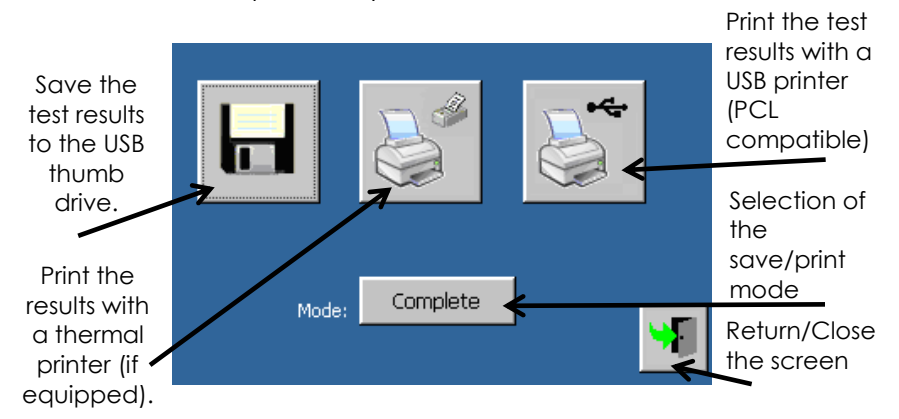

- 2. Select the *Print mode* (*Partial*: numeric values only **Complete:** numeric values and graphs). The print mode is ignored when the results are printed on a USB printer (PC compatible).
- 3. Press  $\leq$  to print the test results using a thermal printer (if assembled on the machine).
- 4. Check that a printer (PCL compatible) is connected to the machine and press  $\mathbb{S}$  to print the test results on the USB printer.
- 5. Check that a memory device has been inserted into one of the USB slots and press  $\Box$  to save the test data. Test results will be saved on the memory device. The file

will be named with the "test description" name (set in TEST SETUP), and will include the test date and time.

6. Press to return to the previous screen.

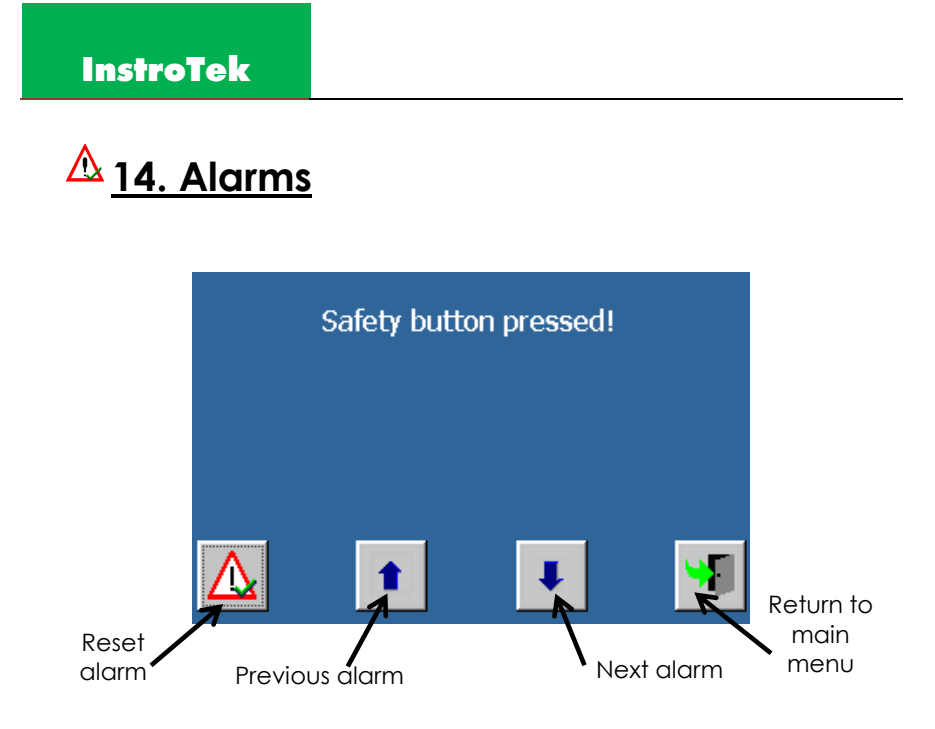

#### **How to confirm and reset an alarm**

- 1. Scroll through the list of the active alarms until the desired alarm is shown.
- 2. Press  $\mathbb{R}$  to confirm and reset the alarm.
- 3. If the alarm cannot be cleared, contact InstroTek for instructions.

## **15. Manually Position the Ram**

This function allows the user to position ram. This function is useful for setting up the height of the ram for different testing jigs and positioning the ram for calibration of the load cell.

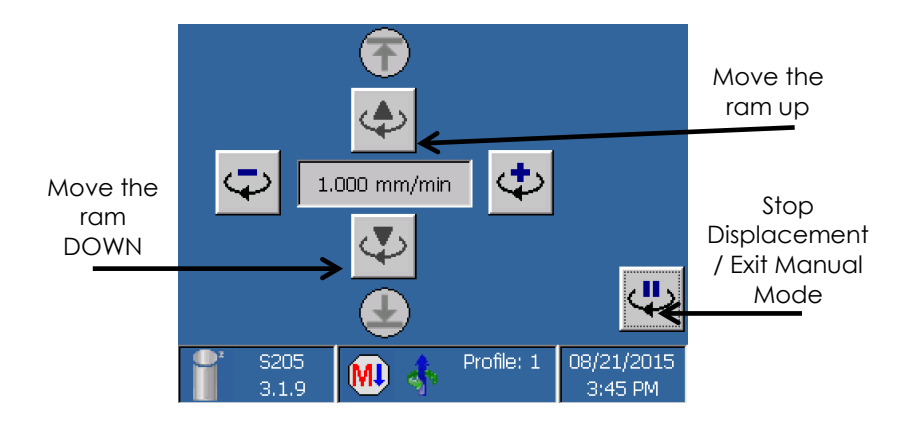

If this function is activated, the machine will move the ram up or down.

**WARNING:** The machine's load control is disabled. Proceed with caution. Check that movement of the ram will not damage any equipment or specimens.

To increase or decrease the displacement rate, use the arrow

keys on the keypad or a until the desired speed is shown. Pressing and holding the key will change the rate rapidly.

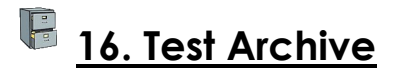

This function allows the user to review any tests that are stored on the USB thumb drive currently attached to the machine. The same functions that are available at the end of the test are available in the Test Archive to review the test data. See Operation-Running a Test and Results for more information.

## **17. System Configuration & Calibration**

The section provides information on setting system parameters that are adjusted for optimal performance. The system configuration is divided into two sections: Device Configuration and Channel Configuration. The device configuration includes parameters that control the limits of the machine including the Home and Test positions and the data acquisition rate. The channel configuration allows the verification and calibration of the measurement sensors on the machine. Contact InstroTek for instructions on how to change parameters in the System Configuration not mentioned in this manual. These are set at the factory and should only be changed after contacting InstroTek.

1. Press **the l**on the main menu to enter System

configuration. Then press **the latter of the Device** configuration menu.

2. Enter the password (2222).

#### **Default System Configuration Parameters**

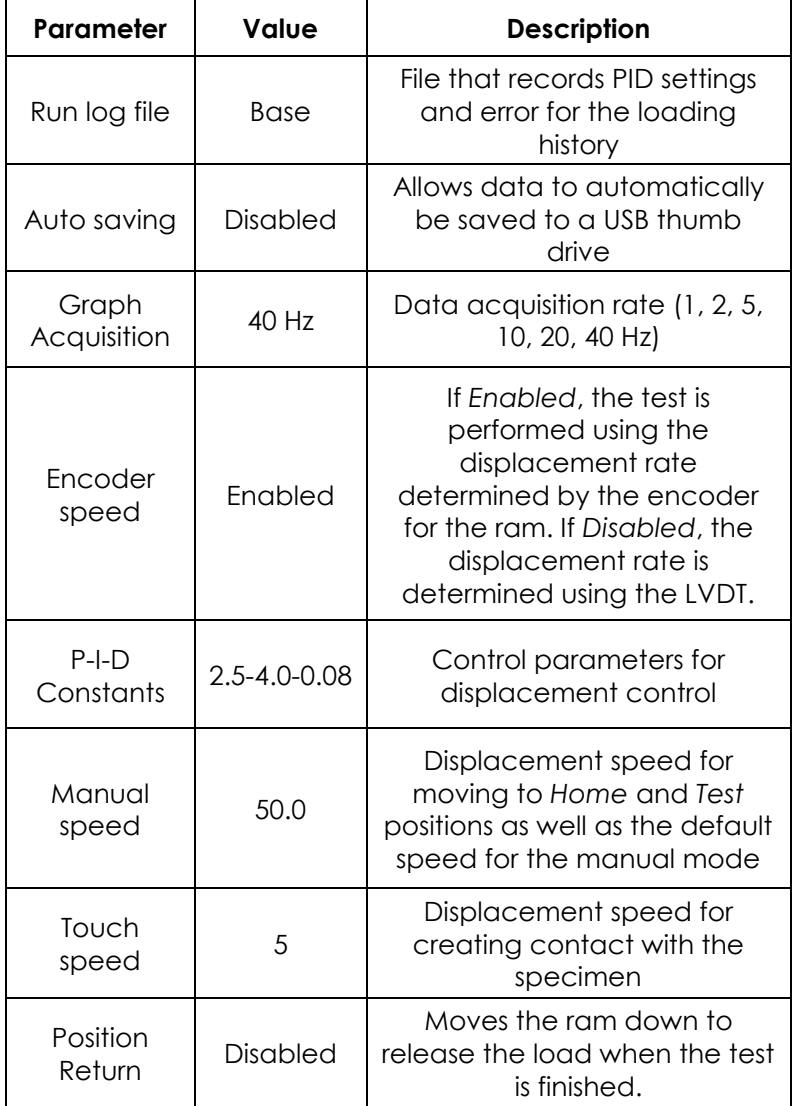

InstroTek

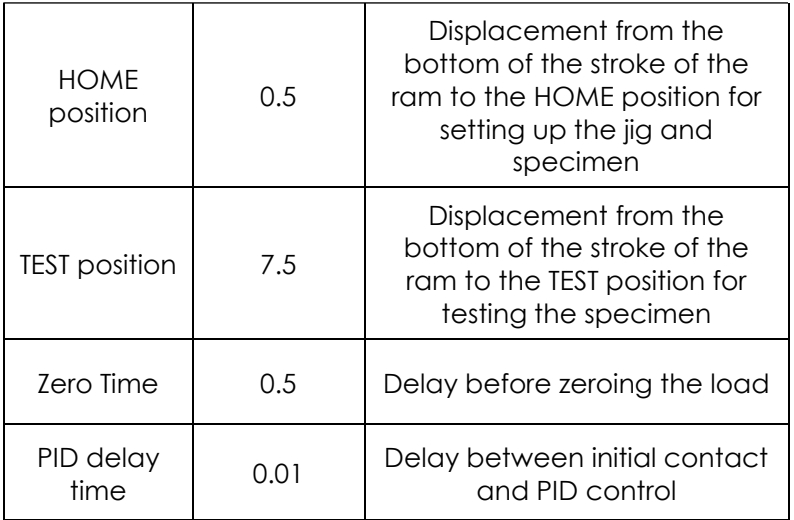

## **18. Channel Configuration & Calibration**

Follow the instructions below to verify and calibrate the measurement sensors, such as LVDT and load cell.

- 1. Press  $\boxed{1}$  on the main menu to enter system configuration.
- 2. Select the appropriate profile.
	- a. Press  $\begin{bmatrix} \bullet \\ \bullet \end{bmatrix}$  to change the profile. (Password 1111).
	- b. Select Profile 1 for 10 kN and Profile 2 for 50 kN load cells.
	- c. Exit  $\mathbf{r}$  the profile menu.
- 3. If calibrating a load cell, change the manual rate to 0.01 mm/minute in the Device Configuration menu (see Section 17).
- 4. Then, press  $\mathbb{Z}$  to enter the channel configuration menu. (Password - 3333).
- 5. Select the appropriate channel.
	- a. Channel 1 is the calibration of the load cell.
	- b. Channel 2 is the calibration for the LVDT.

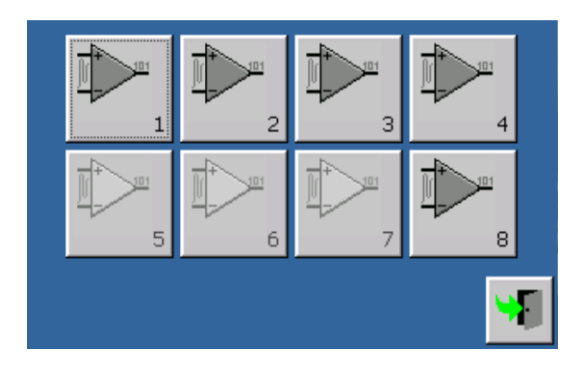

6. Select a desired channel to see the channel setup parameters below.

**NOTE:** Do not change these parameters, unless instructed by InstroTek (1-919-875-8371).

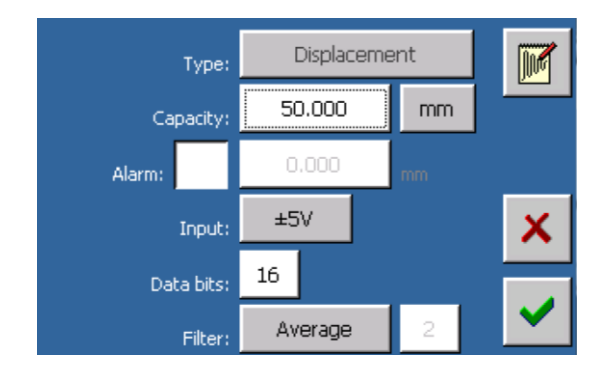

7. Select  $\overline{\mathbb{M}}$  to go to the calibration screen below.

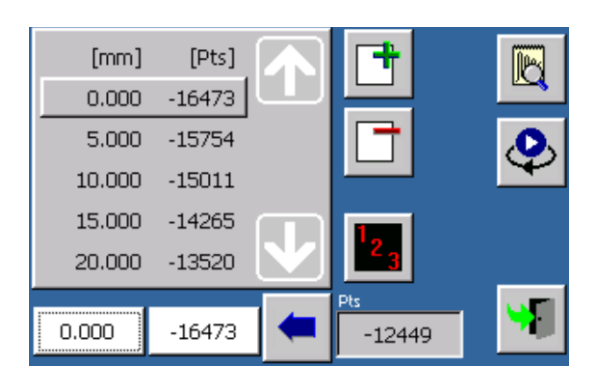

- 8. Select  $\blacktriangleright$  to move the ram up/down for loading/unloading a load cell. The reaction bar can be moved to fit the verification equipment.
- 9. Select to go to the verification screen below.
- 10. Select  $\frac{1}{\sqrt{2}}$  to go back to the calibration screen (step 5). Press again to return to the channel setup screen (step 4).
- 11. Once the calibration or verification is complete, select to save the data. If  $\blacksquare$  is pressed, the data will not be saved.

## **19. Control Panel**

The control panel menu allows the user to change the configuration of the machine.

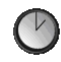

Date and time.

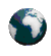

International settings. Units (Metric/English Standard)

Touch screen calibration.

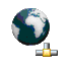

Network connection.

#### **NOTE: The following settings are set at the factory and should not be changed unless directed to do so by InstroTek.**

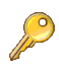

Password change (password protected).

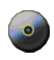

Software maintenance (password protected).

## **20. Maintenance**

Maintenance of the machine is necessary for a long life and quality results.

- 1. After each test:
	- a) Clean off the sample debris from the Ram and Machine top.
- 2. Daily after use:
	- a) Clean any remaining dirt with a mild soap or household cleaner.
	- b) DO NOT use solvents on the painted areas, load cell, LVDT, or the touch screen.
	- c) If available, keep the unit covered to prevent dust and other deleterious materials from collecting on the unit.
- 3. Monthly:
	- a) Inspect the following parts for excessive wear:
		- i. Ram Guide Rollers;
		- ii. Ram Dust Collar;
		- iii. SCB Jig Guide Post;
		- iv. SCB Roller Support;
		- v. Loading Shaft Contact Point.
- 4. Annually:
	- a) Clean all machine parts with a mild soap or household cleaner.
	- b) Calibrate the following items:
		- i. Load Cell (ASTM E-4)
		- ii. External LVDT (ASTM D-6027)
	- c) Check for updates to the firmware or testing software. Contact Instrotek for assistance.

## **21. Index**

#### **A**

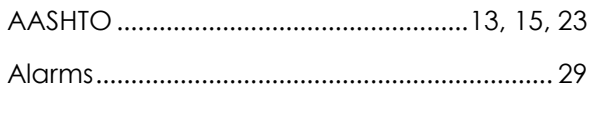

#### **C**

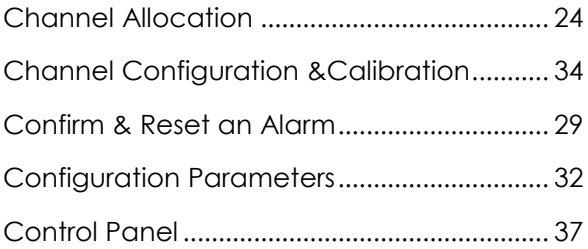

#### **D**

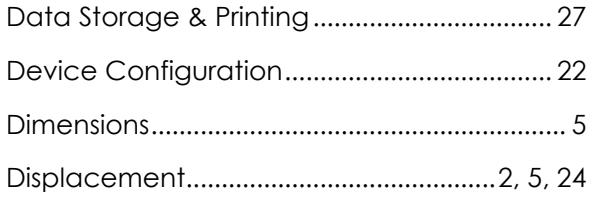

#### **E**

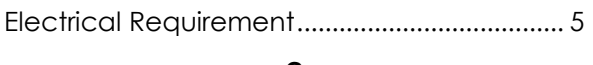

#### **G**

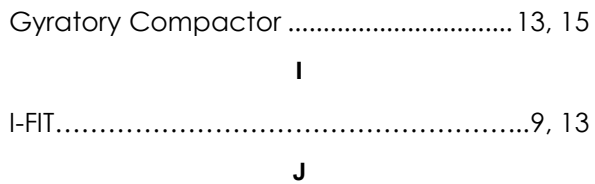

Jig Setup .............................................................. 9 **L**

Load Capacity ................................................... 5

#### **InstroTek**

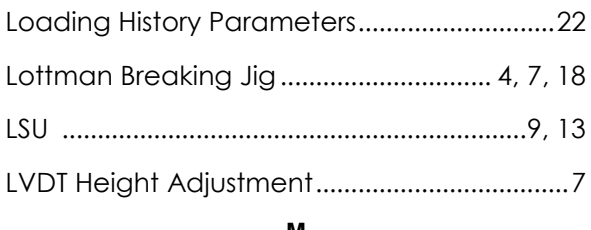

#### M

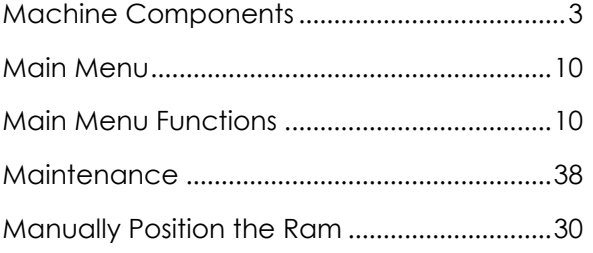

#### $\circ$

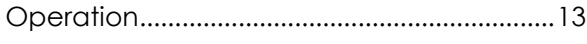

#### $\boldsymbol{\mathsf{R}}$

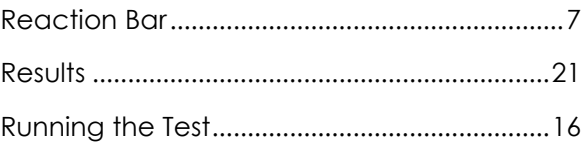

#### $\mathbf{s}$

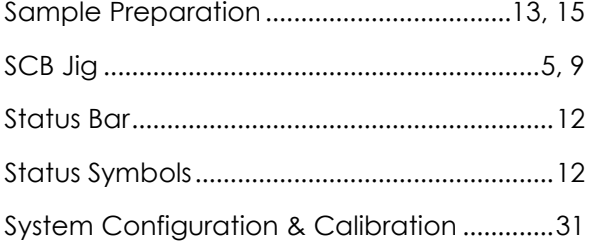

#### $\bar{L}$

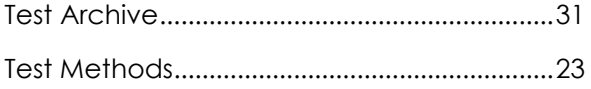

#### **22. Warranty**

InstroTek, Inc. extends a 1-year warranty on the Auto\_SCB™ to the original purchaser of this equipment. This warranty covers defects in material, workmanship, and operation under the conditions of normal use and proper maintenance.

This WARRANTY DOES NOT cover the replacement of the parts due to improper setup.

InstroTek will replace, free of charge, any part found to be defective within the warranty period.

This warranty is void if inspection shows evidence of abuse, misuse or unauthorized repair.

This warranty covers replacement of defective materials and workmanship only. It does not cover shipping charges, duties or taxes in the transport to and from the factory or authorized service center.

InstroTek's liability is in all cases limited to the replacement price of its products. InstroTek shall not be liable for any other damages, whether consequential, indirect, or incidental arising from use of its product.

If return of the product is necessary, please include return shipping directions, contact name, phone & fax number and a description of the action needed.

Call InstroTek, Inc. for shipping details at (919) 875-8371. If return of the product is necessary, please include return shipping directions, contact name, phone & fax number and a description of the action needed.

#### *Contact Information*

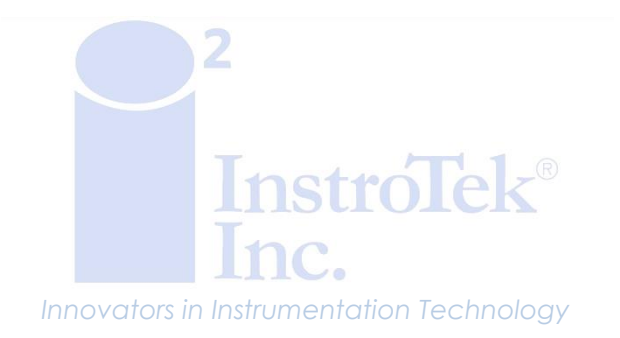

[www.InstroTek.com](http://www.instrotek.com/) | (919) 875-8371 [| sales@InstroTek.com](mailto:sales@instrotek.com) *Research Triangle Park, NC | Austin, TX | Bensalem, PA | Grand Rapids, MI | Denver, CO | Las Vegas, NV | Concord, CA*

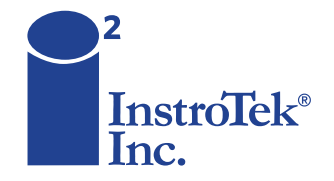

*Contact us for top quality, best value and superior service!* email: sales@instrotek.com + visit: InstroTek.com

#### Call a Location near you:

Headquarters: Research Triangle Park, NC phone: 919.875.8371 Bensalem, PA phone: 215.645.1064 + Grand Rapids, MI phone: 616.726.5850 Denver, CO phone: 303.955.5740 + Austin, TX phone: 512.452.8848 Las Vegas, NV phone: 702.270.3885 + Concord, CA phone: 925.363.9770